# *Supplier: Tax ID Set Up*

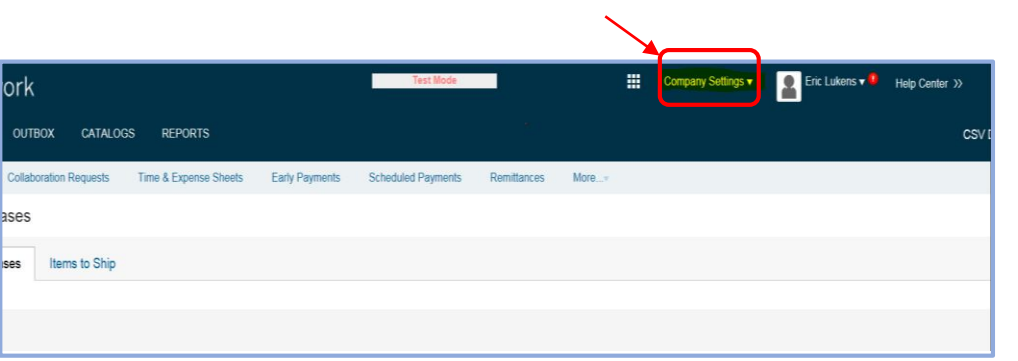

# 2. Select Company Profile:

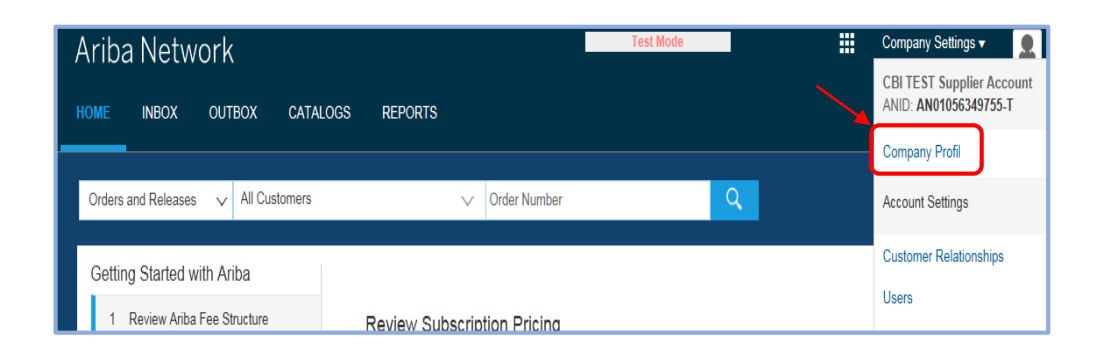

## 1. Select **Company Settings**: 3. Select the **Business (2)** Tab

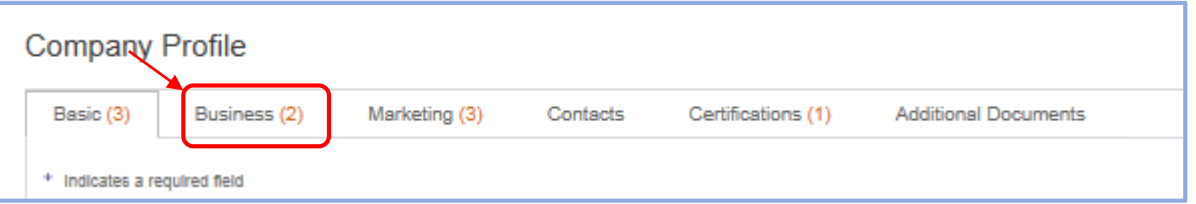

## 4. Scroll down to **Tax Information** and enter the Tax ID

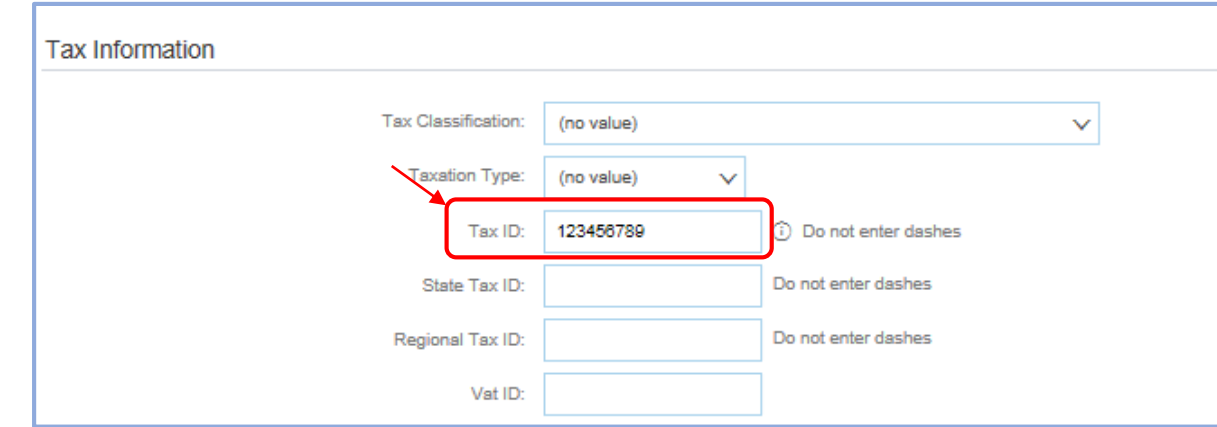

5. Scroll down to the bottom and select **Save**

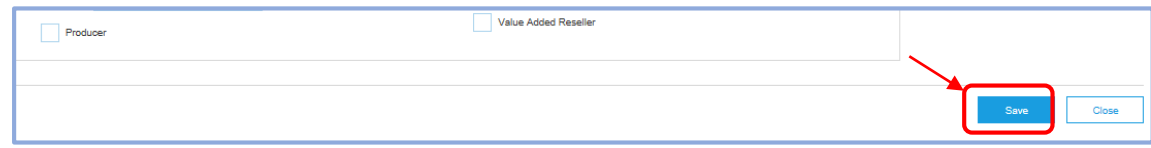